# SHIP E-LEARNING

### Entering a family into SHIP using SHIP copy-over functions

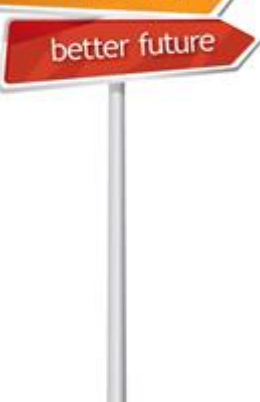

Homelessness:

clearer picture.

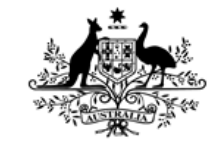

**Australian Government** 

**Australian Institute of Health and Welfare** 

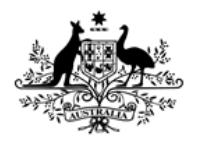

**Australian Institute of Health and Welfare** 

### Home Page

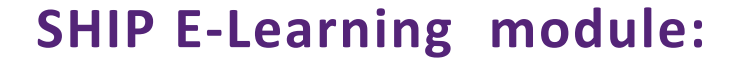

### **Entering a family into SHIP using SHIP copy-over functions**

**This module is divided into sections and we recommend that you work your way through them all.**

**However, once completed, you can review a topic by clicking on the tabs at right to return directly to that section.**

<span id="page-1-0"></span>**Use arrow keys or click your mouse to navigate through this presentation.**

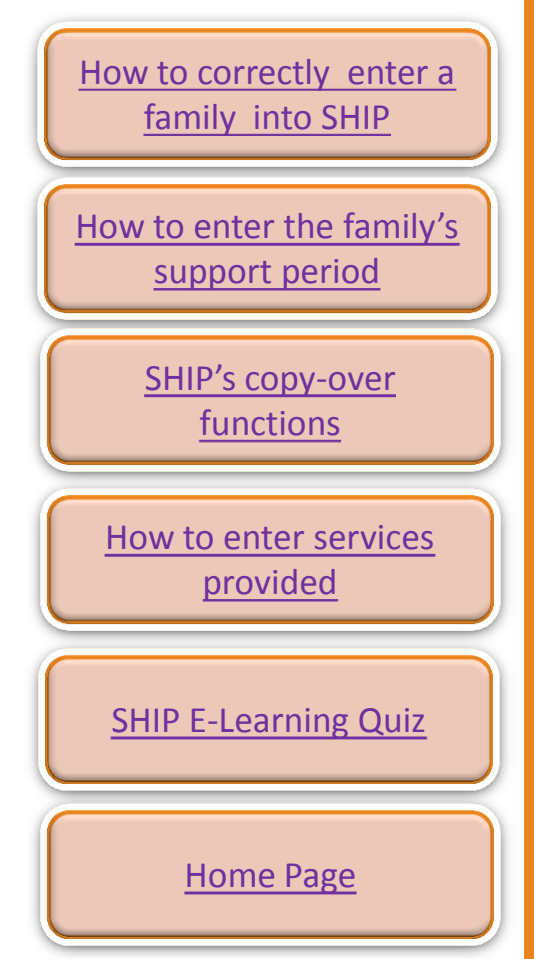

Homelessn

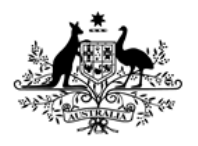

**Australian Institute of Health and Welfare** 

# Learning objectives

### **After you complete this module you will know how to:**

- create a family (presenting unit) in SHIP
- open a support period for all members of a family
- create notes (services) for all family members
- add accommodation for all members of a family
- add services for an individual family member
- use various copy-over functions in SHIP
- <span id="page-2-0"></span>• enter data quickly and efficiently.

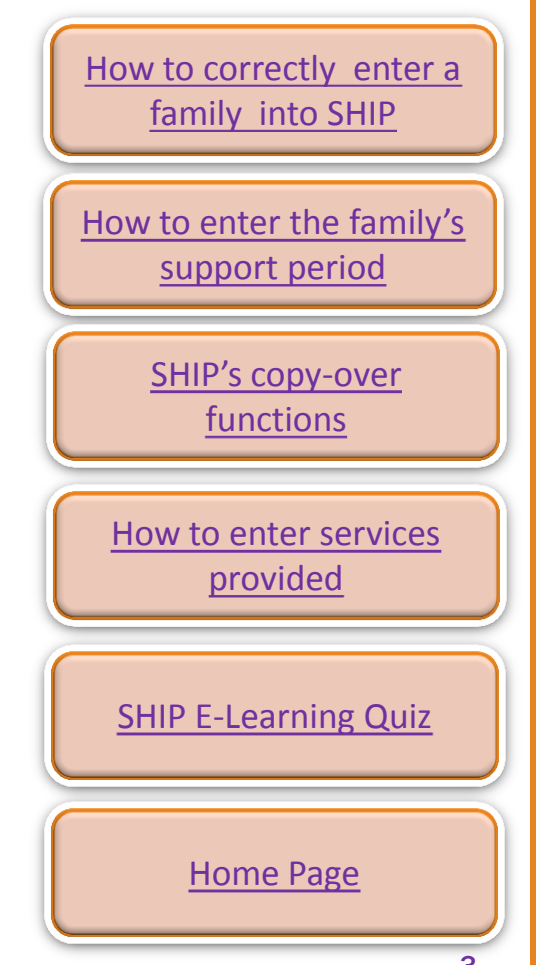

Homelessr

# <span id="page-3-0"></span>How to correctly enter a family into SHIP

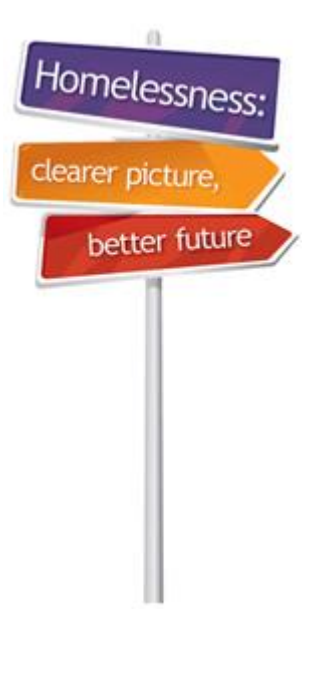

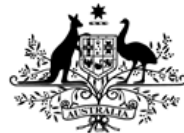

**Australian Government** 

**Australian Institute of Health and Welfare** 

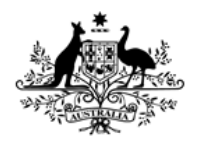

Australian Institute of **Health and Welfare** 

# When is a child a client?

### **Children are considered to be clients and will have a support period opened for them when they:**

- receive emergency accommodation at your agency or purchased from a hotel/motel/etc.
- directly receive a service for example, school liaison.

### **Children are NOT considered to be clients when they:**

- present with a parent/guardian but do not directly receive services – for example, the parent receives assistance to sustain a tenancy and you are not working directly with the children.
- are only indirect beneficiaries for example, when their parent is provided with a food voucher.

**Note:** if children are not clients, you can still enter their details into SHIP – but do not open a support period for them.

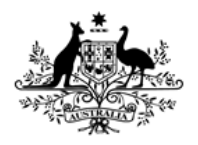

**Australian Institute of Health and Welfare** 

# How to correctly enter a family into SHIP

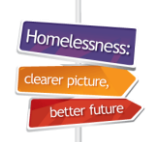

**We think some very young children reported as presenting alone might be entered into SHIP incorrectly.**

- The support period for all family members **MUST** be created from **WITHIN** the presenting unit head's record.
- **Note:** Some agencies only support children and it is correct to create individual support periods for these children.

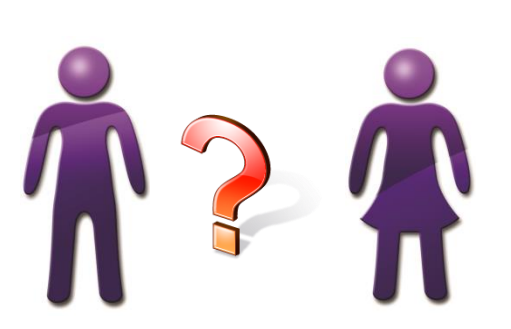

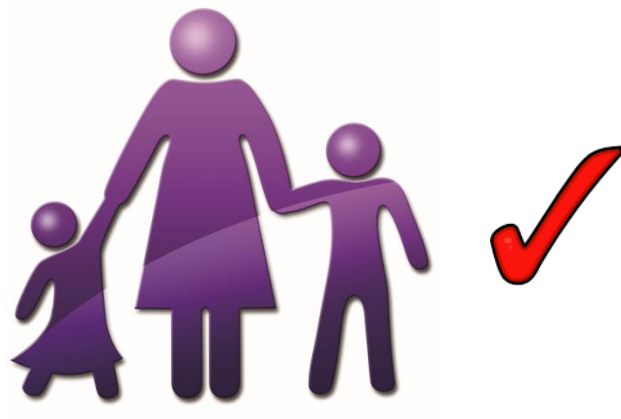

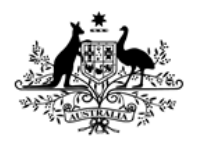

**Australian Institute of Health and Welfare** 

### What is a Presenting Unit ?

• A presenting unit is a client or group of clients who request services from SHS agency, such as:

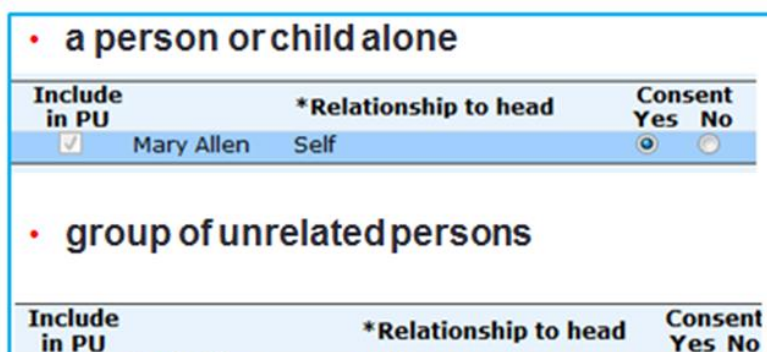

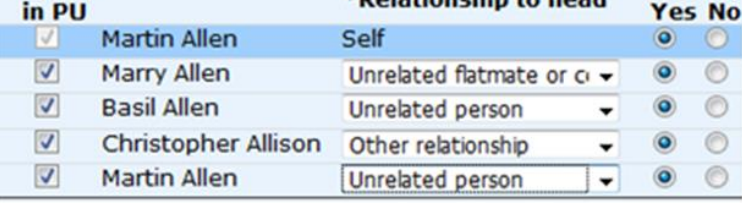

#### • person with child(ren)

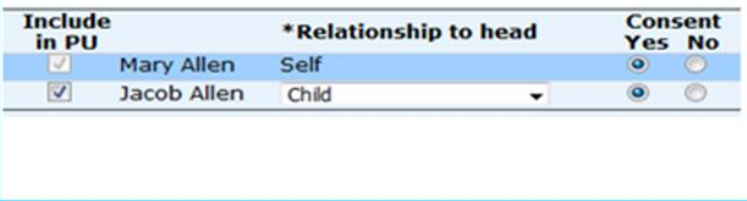

#### • couple without child(ren)

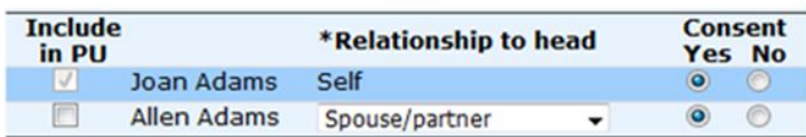

#### • multi-generational family

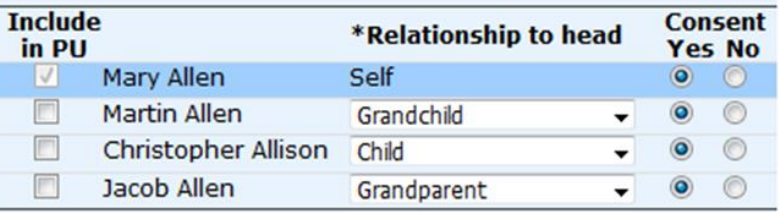

#### couple with child(ren) ٠

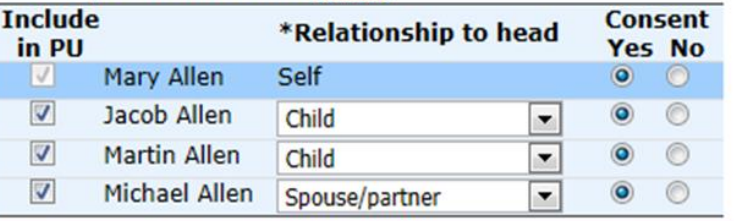

Homelessi

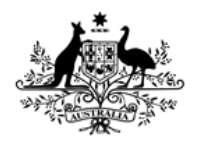

Australian Institute of **Health and Welfare** 

# Entering a family into SHIP

### **We will use the scenario below to show how to enter a family into SHIP and make use of SHIP's copy-over functions:**

- Mary Allen is fleeing family violence. Your agency provides accommodation to Mary and her sons, Jacob and Martin. You also provide Mary with some material aid.
- Mary is the presenting unit head.
- We will create all her relationships and start a support period for each member of her family.

**Note:** As soon as a person receives emergency accommodation they become a client and should have a support period opened for them.

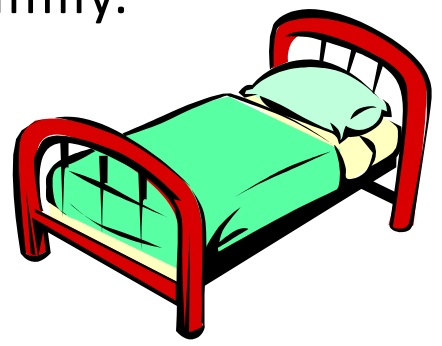

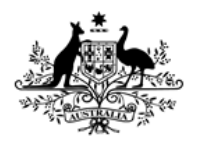

Australian Institute of **Health and Welfare** 

### The ONLY way to create a family

- Mary **MUST** be entered into SHIP first because she is the presenting unit head.
- Go to **Persons** page and search for Mary to see if she is already in the SHIP database.
- Enter either **Given** or **Family** name (not both).
- If no record exists, click on **Add new client.**

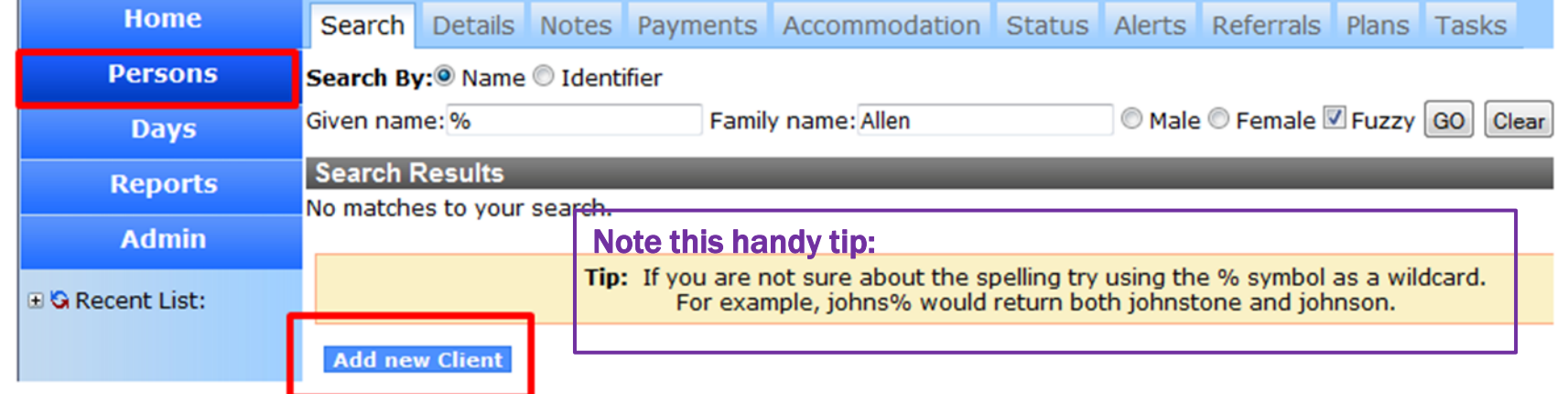

Note: Always do a thorough search to prevent creating duplicate clients.

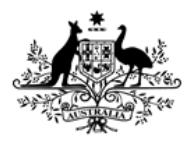

**Australian Institute of Health and Welfare** 

### Creating a new client in SHIP

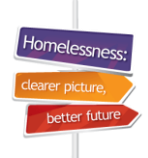

### **To create a client record:**

• click on **Add new Client** 

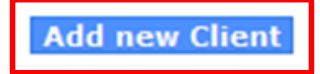

- **Edit Primary Details** form will appear (pictured)
- enter Mary's details and click on **Save**.

**Note:** Only questions in bold font are exported to AIHW.

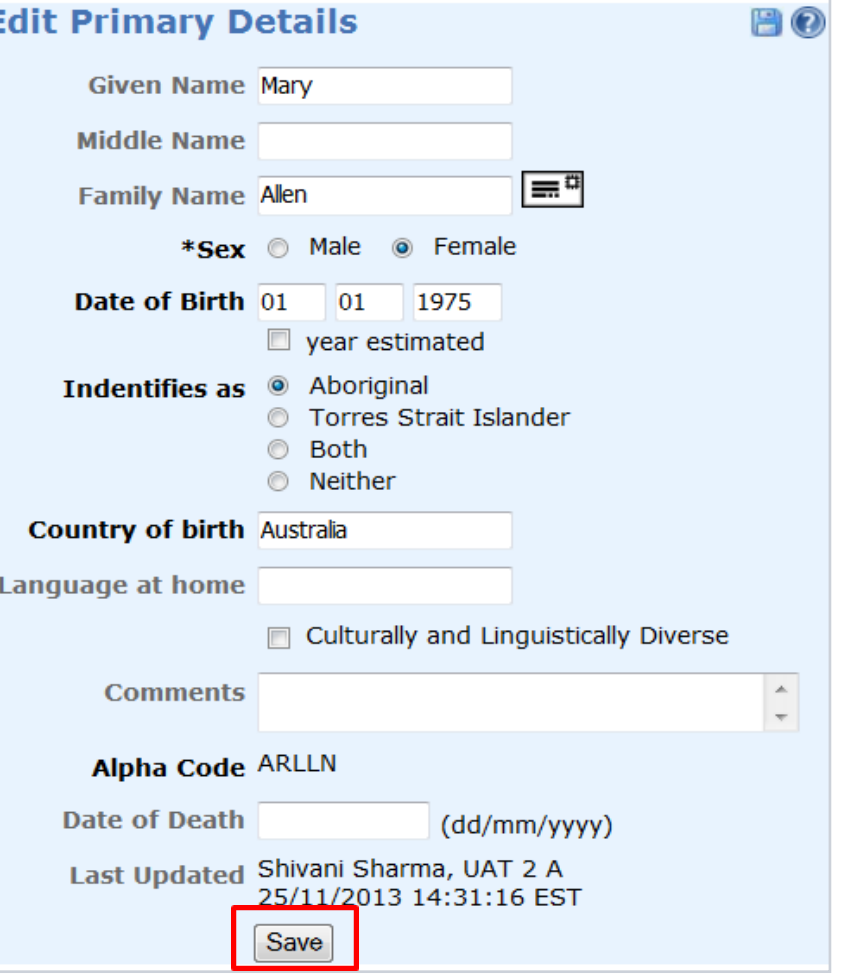

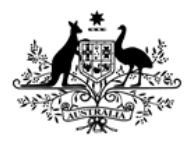

**Australian Institute of Health and Welfare** 

# Adding the children - *Create new relationship*

Homelessi

11

After Mary's client record is saved, new links appear on her **Details** tab:

• now enter her children from within Mary's record by creating relationships – click on **Create new relationship.**

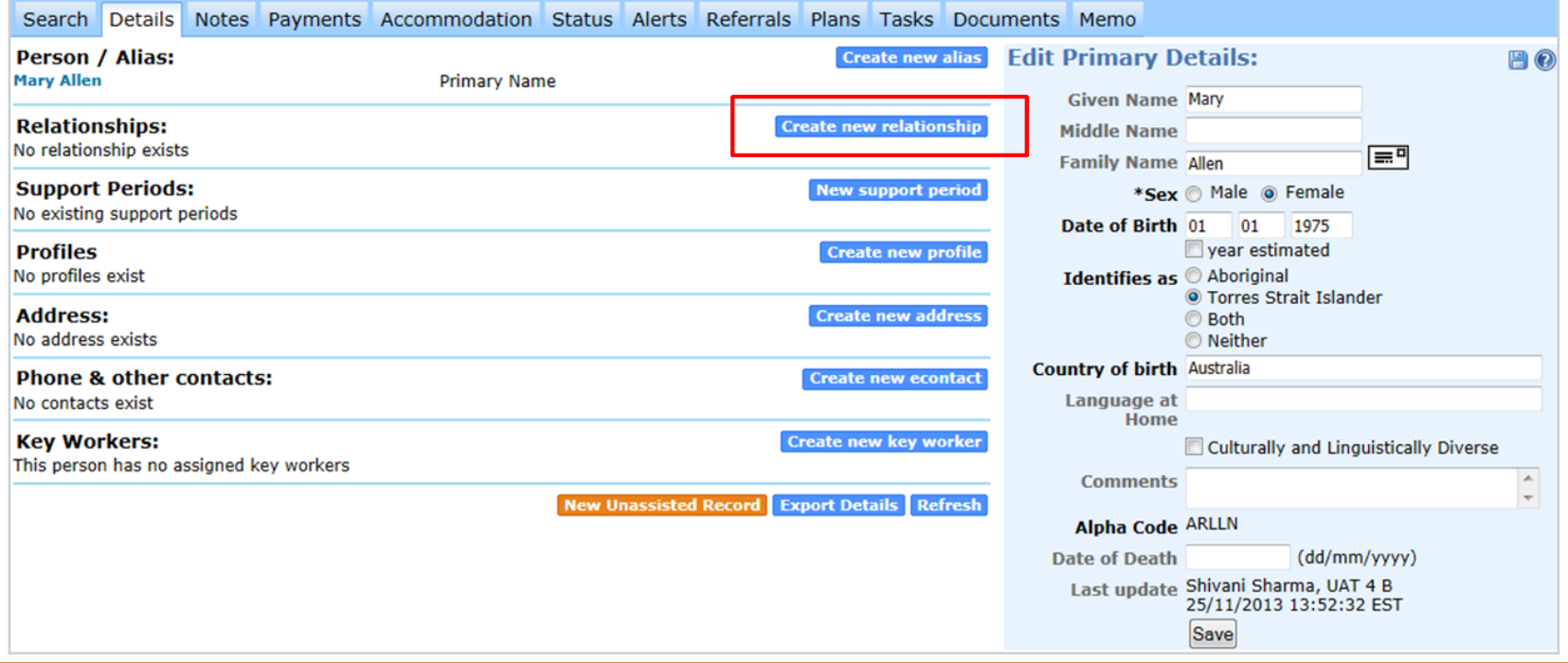

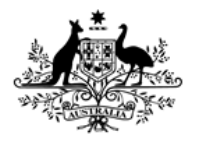

**Australian Institute of Health and Welfare** 

## Adding Mary's first child

After **Create new relationship** is selected:

- **search** to check that Jacob is not already in the database
- enter either **Given** or **Family** name (not both)
- if no record exists, click on **Add new person.**

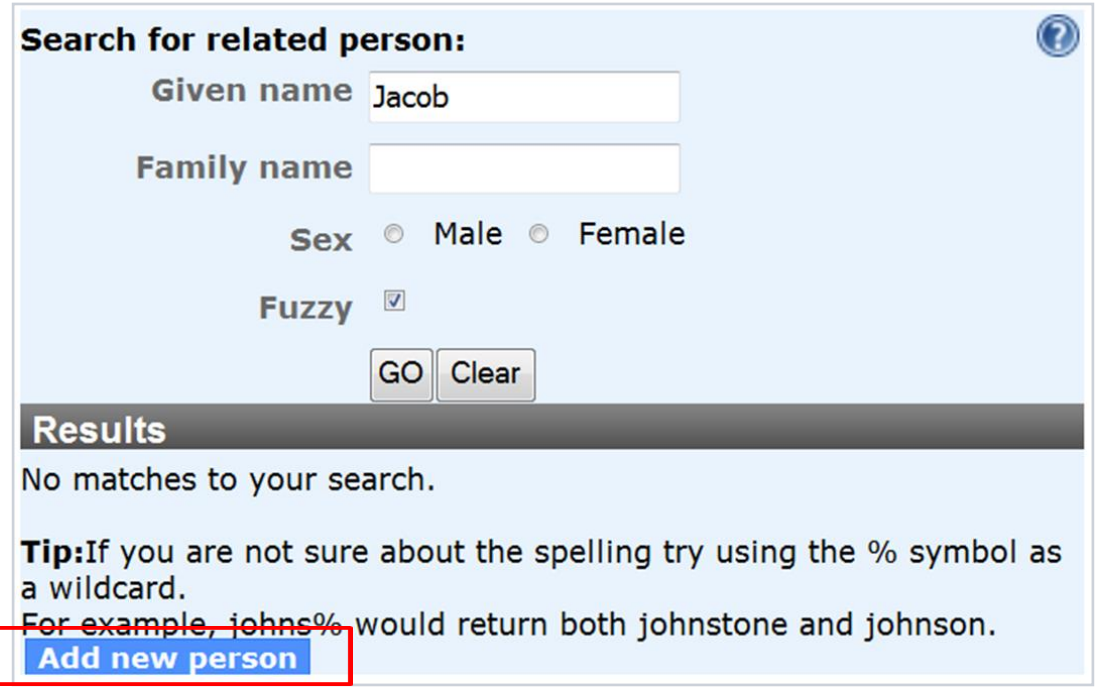

Homelessi

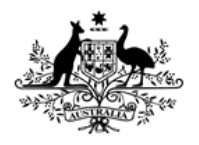

**Australian Institute of Health and Welfare** 

### Entering child's client details

### • enter Jacob's details and click **Save**.

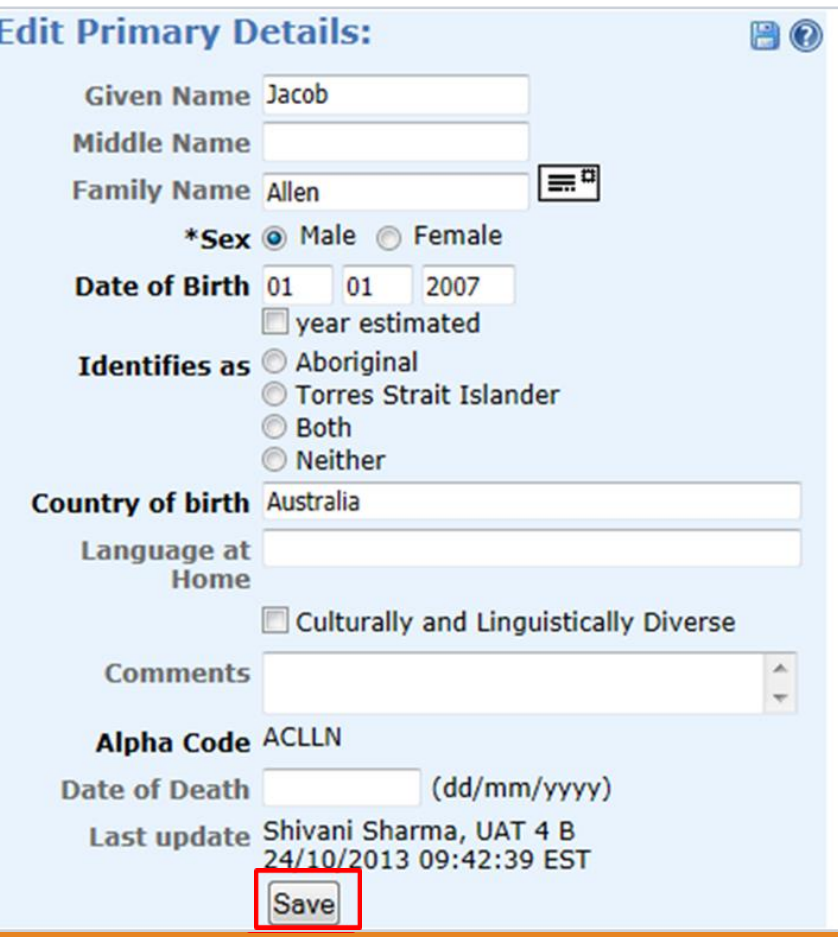

Homelessne

better fut

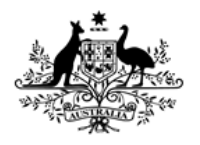

**Australian Institute of Health and Welfare** 

### Edit Relationship

**Edit relationship** screen will appear:

- select the relationship either **Child** or **Son** for this example
- click on **Save.**

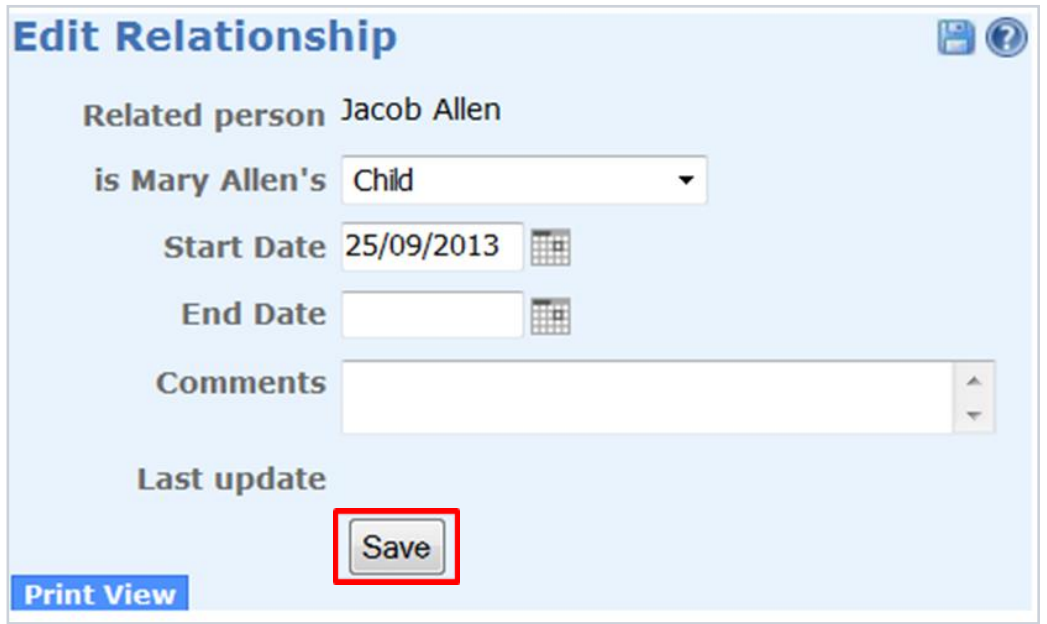

**Note:** It is not necessary to complete the start and end date fields. You can complete them if a relationship ends.

Homeler

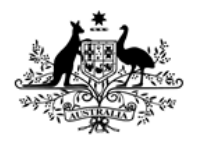

**Australian Institute of Health and Welfare** 

### Adding the second child

### **Now enter Martin's record by creating a new relationship from within his mother's record:**

• enter the same steps you followed to add his brother Jacob.

Make sure you are inside the presenting unit head's record (Mary's record)

Click on *Create new relationship* 

Search for child's previous record – click Add new person if no record exists

Enter all of child's client details and Save

Edit Relationship to show that Martin is Mary's child and Save.

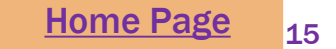

Homelessi

# <span id="page-15-0"></span>How to enter the family's support period

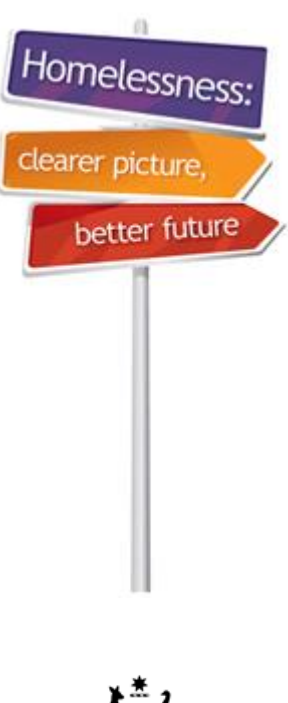

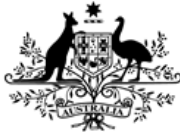

**Australian Government** 

**Australian Institute of Health and Welfare** 

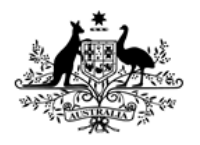

**Australian Institute of Health and Welfare** 

### Opening the support periods

### **To open support periods for the entire family:**

- check that the children are now both listed under Mary's name
- click on **New Support Period.**

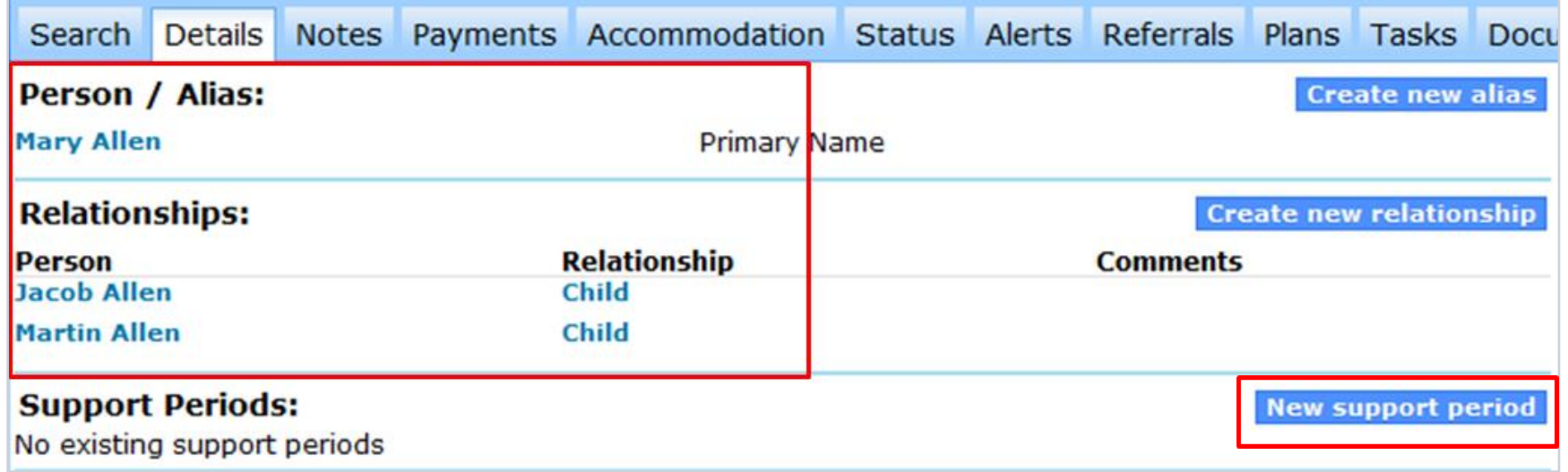

Homelessi

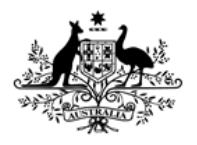

**Australian Institute of Health and Welfare** 

# Opening the family's support periods

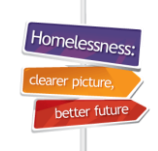

### **To open support periods for the entire family:**

- tick boxes under **Include in PU** to open support periods for all family members
- click on **Save.**

**Note:** Mary's name is displayed under **SHS support period** – this shows that we are entering data into Mary's support period.

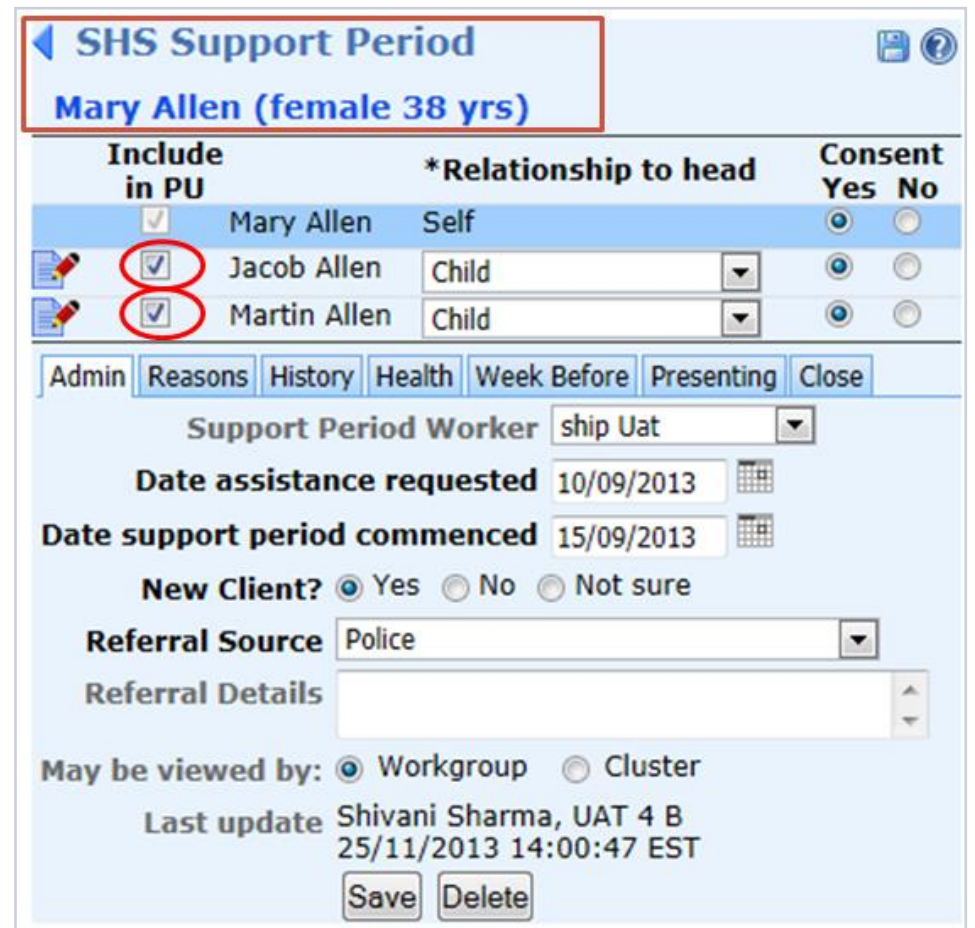

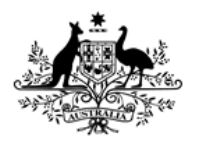

**Australian Institute of Health and Welfare** 

# Entering Mary's support period data

• Move through tabs from **left to right** to enter Mary's support period information.

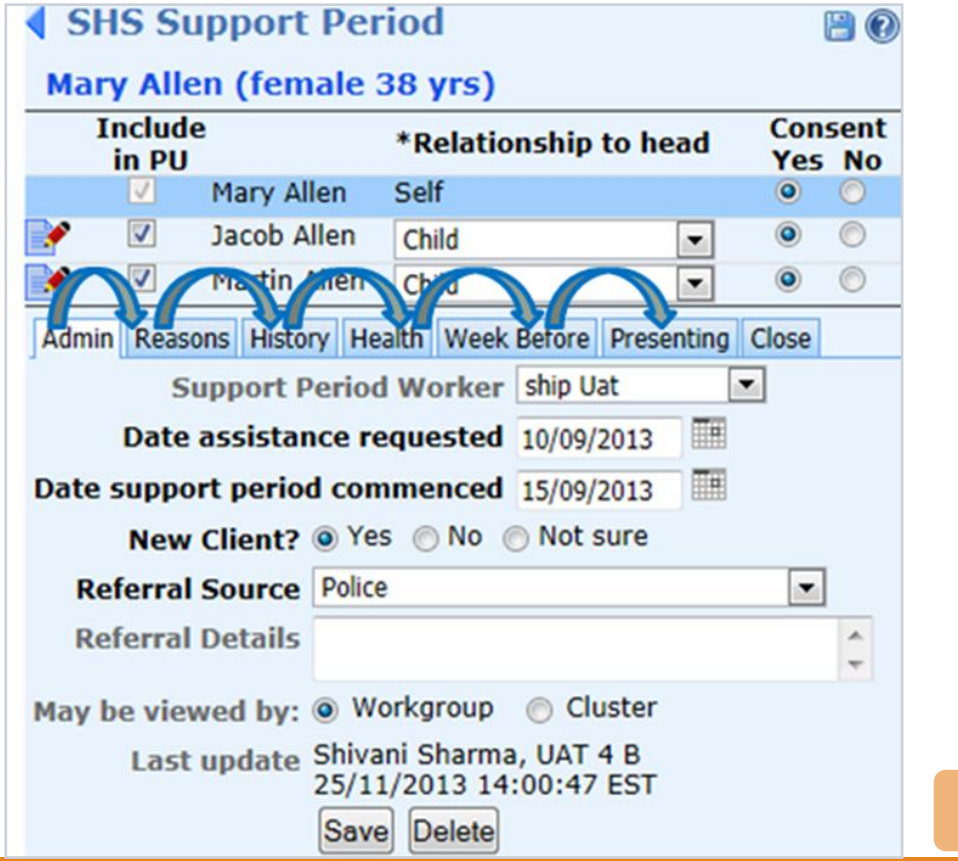

Homelessne

better ful

# <span id="page-19-0"></span>SHIP's copy-over functions

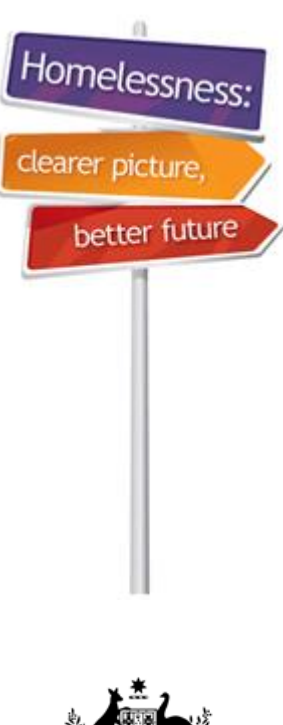

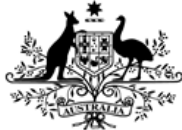

**Australian Government** 

**Australian Institute of Health and Welfare** 

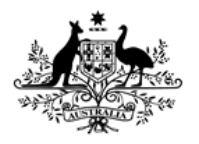

**Australian Institute of Health and Welfare** 

## SHIP's copy-over functions

• If the situation is unchanged, data recorded on **Week before** tab can be copied over to Presenting tab by using **L** copy-over icons. **Week Before** 

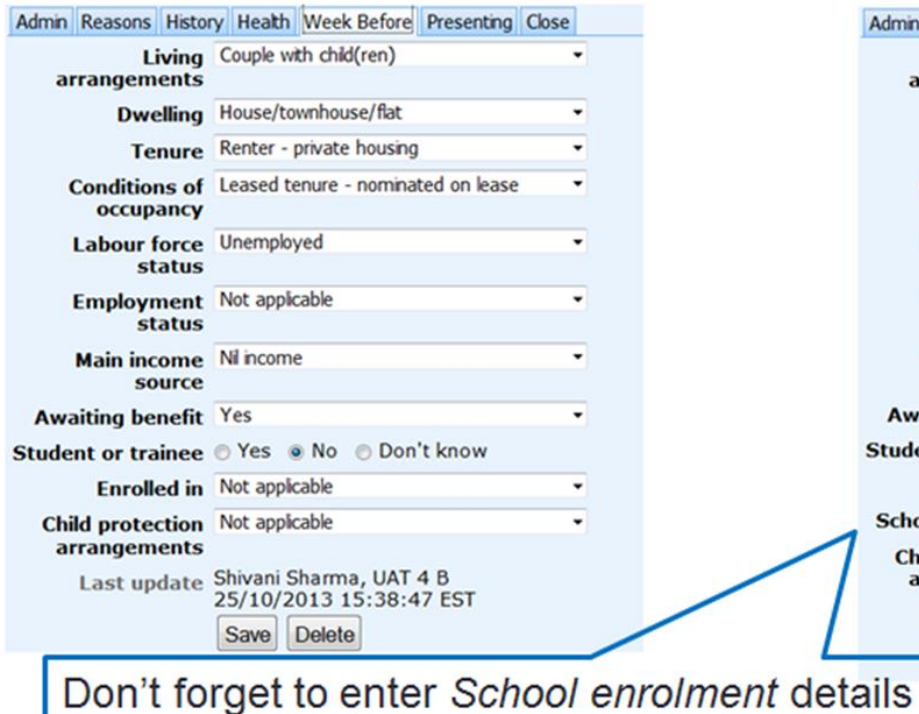

### Presenting

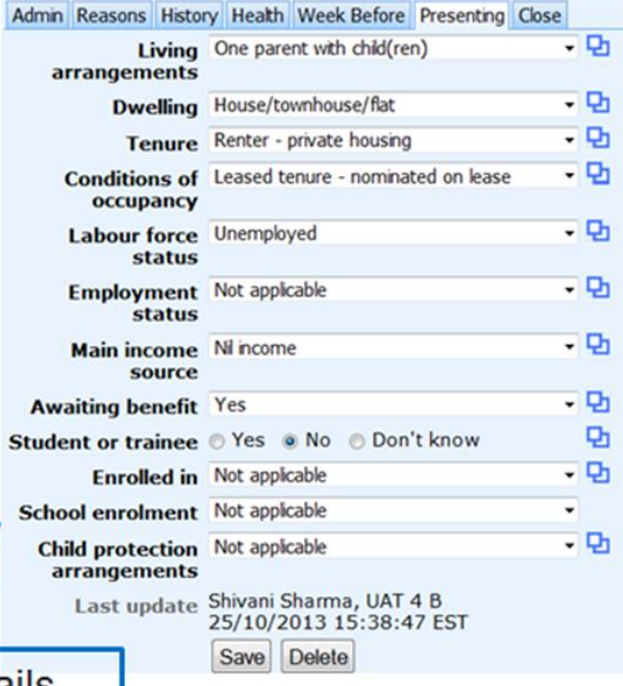

Homelessr

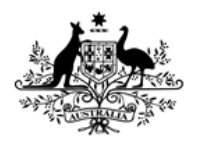

Australian Institute of **Health and Welfare** 

# Entering support periods for children

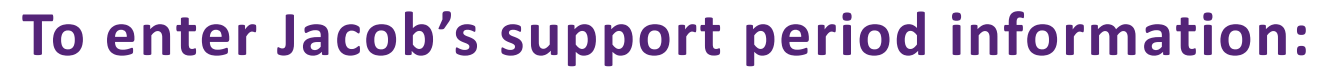

- save Mary's record
- click on the small edit icon  $\Box$  next to the Jacob's name.

**Note:** The paper and pencil indicates that these records can be edited. We can enter the children's support period information from within Mary's record by clicking on the edit icon  $\blacksquare$  next to their names, one at a time.

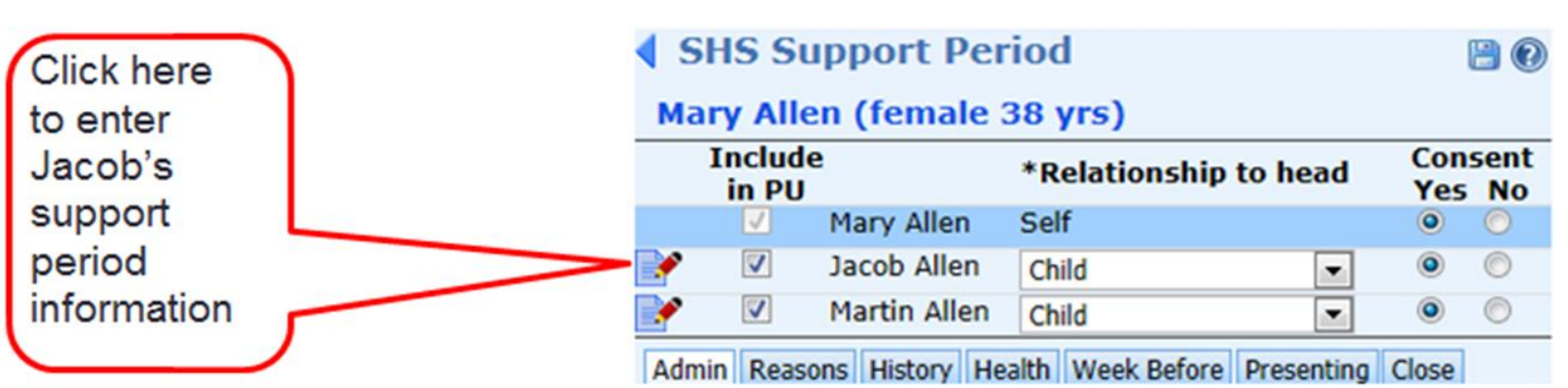

Homelessi

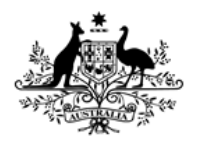

Australian Institute of **Health and Welfare** 

# Entering support periods for children

### **To enter Jacob's support period information:**

- note that Jacob's name now appears under **SHS Support Period** to show that we are editing his record.
- note a new icon which appears at right of Jacob's record
- click on this icon to copy over field values from Mary's record (head of presenting unit) to her children's records.

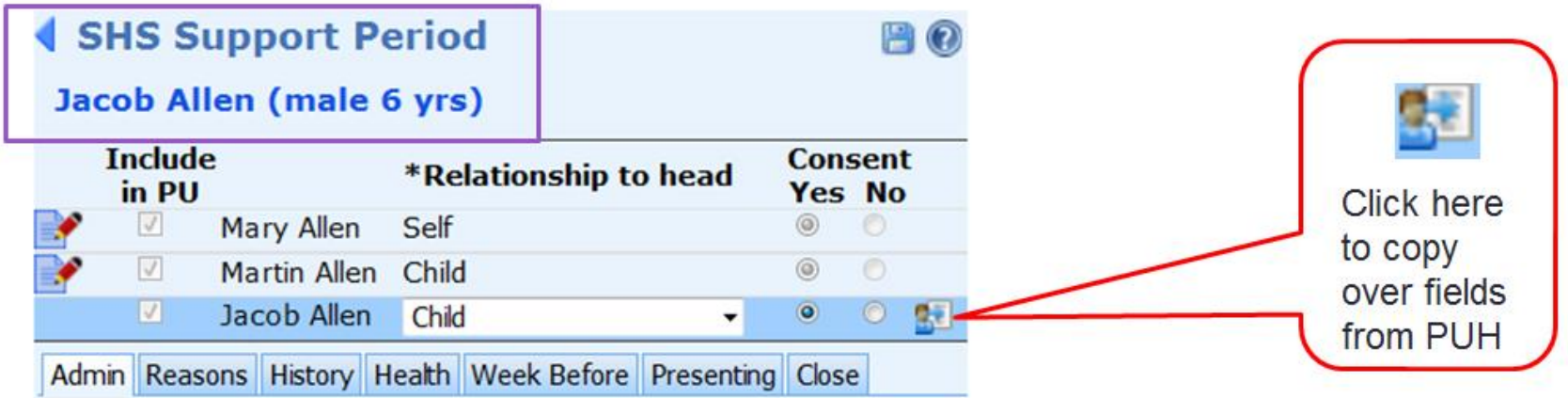

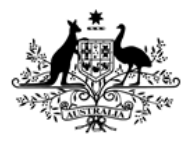

**Australian Institute of Health and Welfare** 

# How the field values are copied over

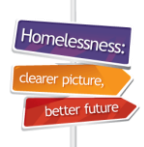

### Details on Mary's Presenting tab

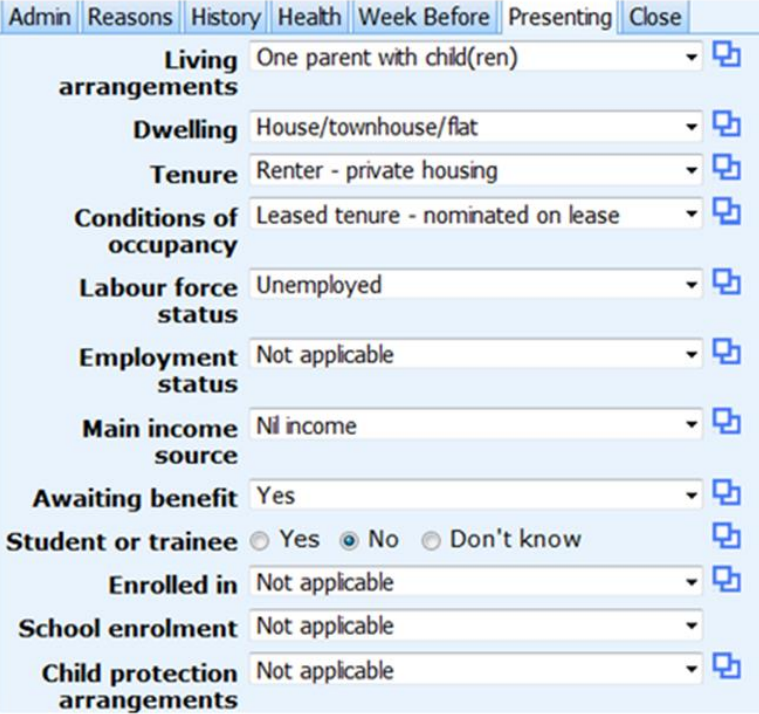

### Details that copied from Mary to her child's record

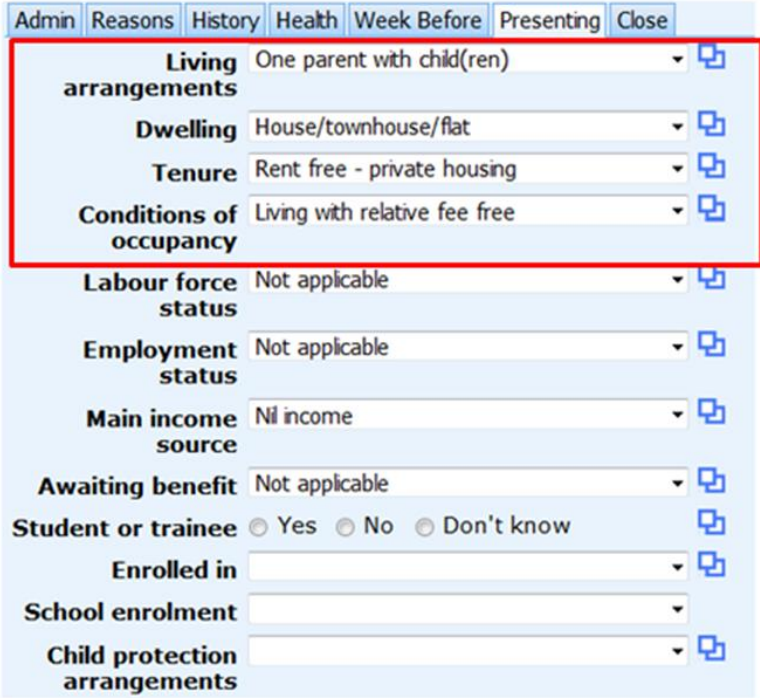

**Note for children:** Employment and income fields are auto-filled but child specific items need to be completed.  $24$ 

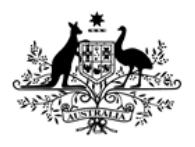

Australian Institute of **Health and Welfare** 

# Entering support period for second child

Homelessne

### **To enter second child's support period information:**

- click on the edit icon in front of Martin's name
- his name and age will appear under **SHS Support Period**
- copy data from mother's record using copy field values icon
- work through tabs from left to right
- add information that could not be copied and **Save**.

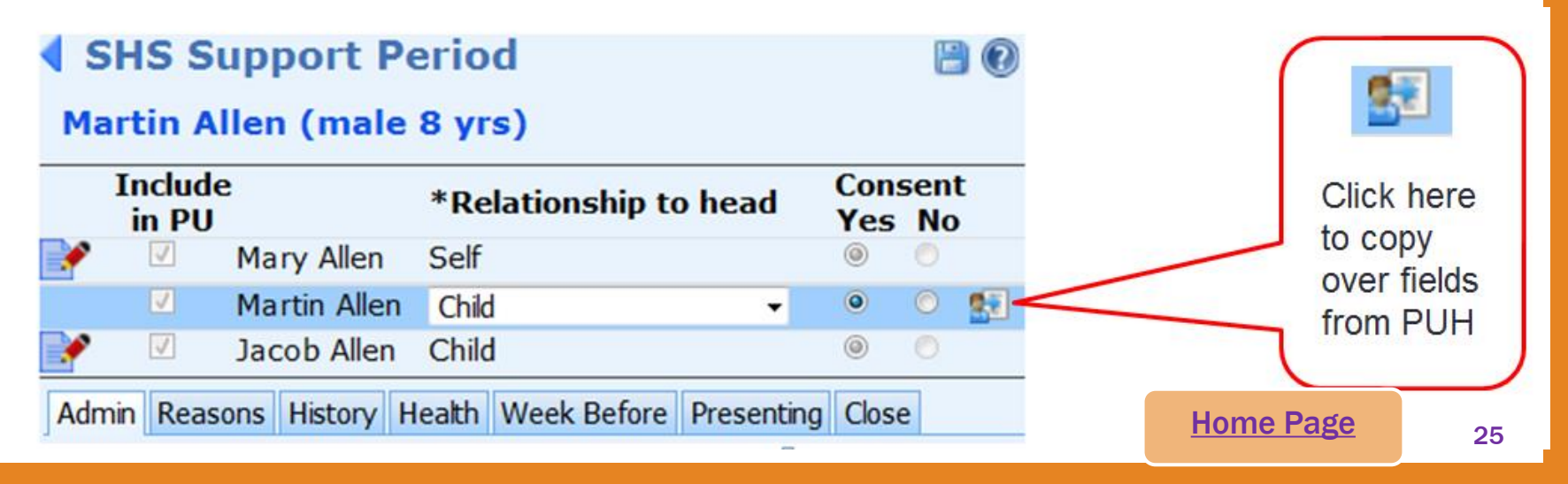

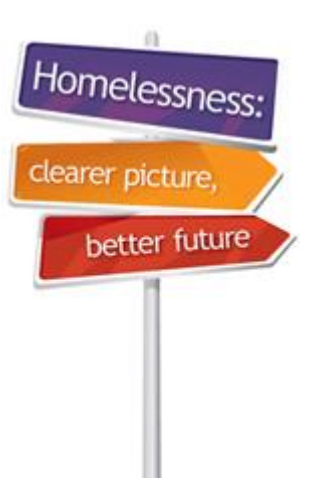

# <span id="page-25-0"></span>How to enter services provided

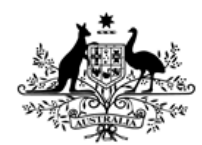

**Australian Government** 

**Australian Institute of Health and Welfare** 

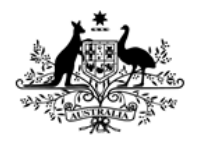

Australian Institute of **Health and Welfare** 

### Services and assistance

### **Recording services and assistance for Mary's family:**

- We have just completed support period tabs for all family members. It is now time to record what services they received on the Notes tab.
- In this scenario, Mary and her children were all accommodated and received exactly the same services.
- This means we can record all services related to their accommodation on Mary's record and associate them with her children – saving valuable data entry time.
- If any family members receive a different service, a separate Note must be created from within their own client record.

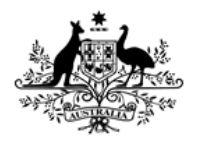

**Australian Institute of Health and Welfare** 

### Services and assistance

### **Recording accommodation support for Mary's family:**

- make sure you are in Mary's (PUH) record
- go to the **Notes** tab
- click on **Create New Note.**

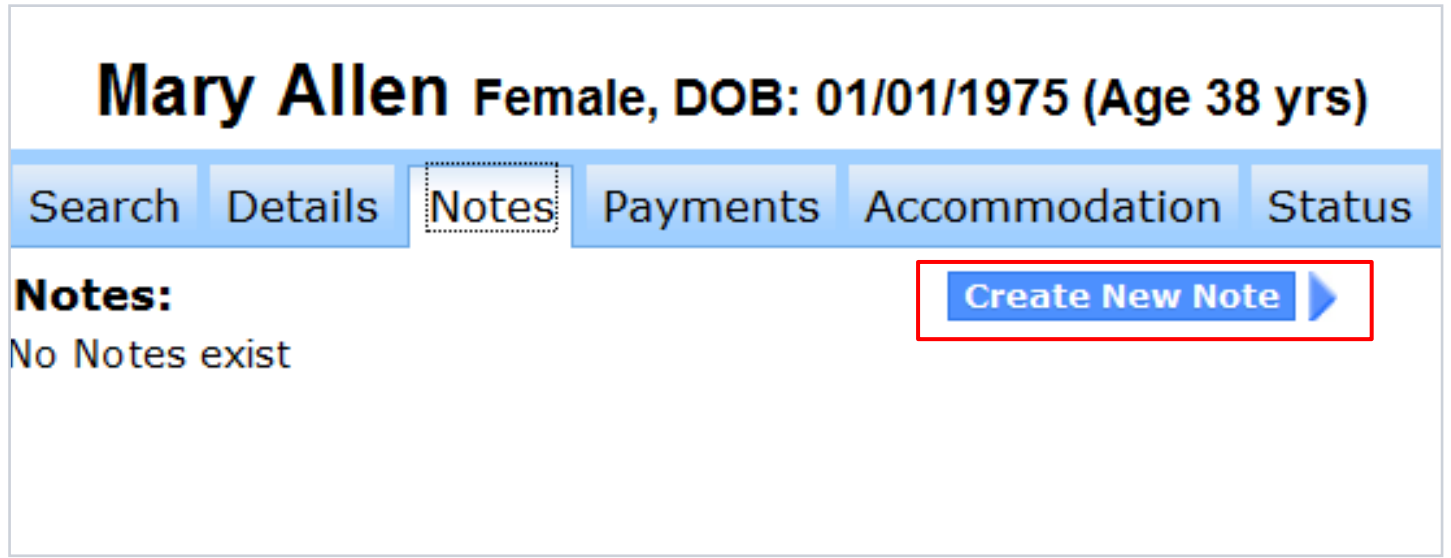

Homelessi

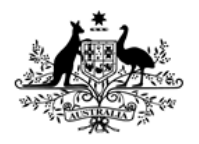

**Australian Institute of Health and Welfare** 

### Services and assistance

### **Recording accommodation support for Mary's family:**

- Select the correct **Date** for the note
- select a **Contact type**
- go to **Housing** tab and tick Needs Identified and Support Provided for 'Short term or emergency accommodation'
- **associate** this note with the children by ticking the boxes next to their names.

**Note:** This will create notes for each child and save on data entry time.

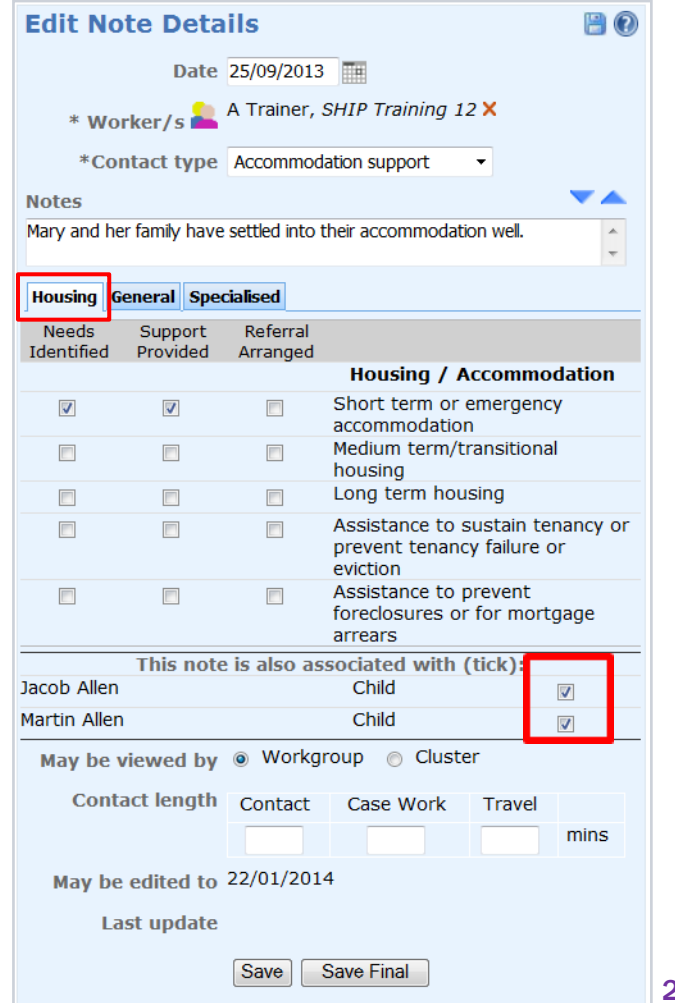

Homeless

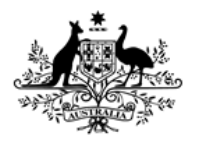

**Australian Institute of Health and Welfare** 

### Services and assistance

### **Services are listed on three tabs:**

- 1. Housing
- 2. General
- 3. Specialised

**Note:** Remember to go through all three tabs to record services your clients received.

• For example, in this scenario the family received services such as meals, and laundry and shower facilities.

**Note:** Don't forget to show unmet need – these are services identified as needed but could not be provided or referred.

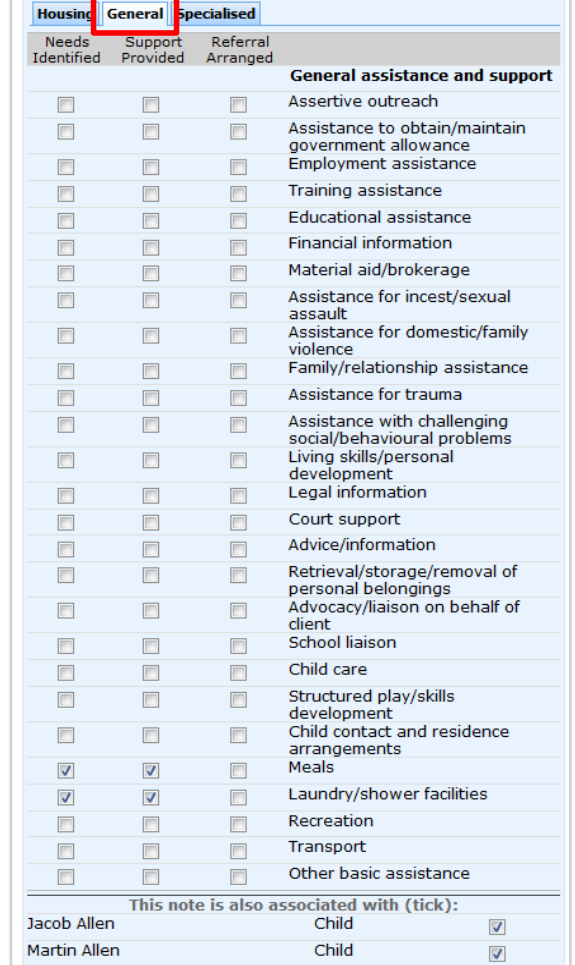

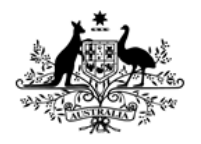

Australian Institute of **Health and Welfare** 

## Entering Accommodation

### **Recording Mary's family's accommodation:**

After services are entered, enter information on corresponding tabs, such as **Payments** and **Accommodation.**

To enter accommodation dates for Mary and her two children:

- go to **Accommodation** tab
- click on **Create New Stay.**

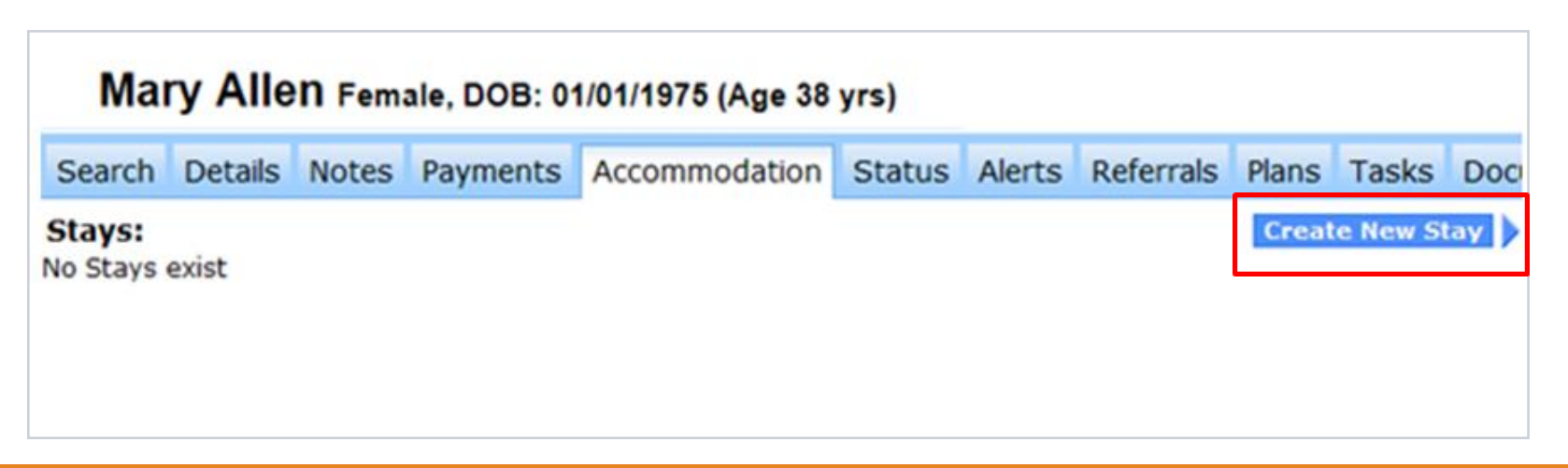

Homelessr

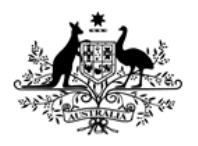

Australian Institute of **Health and Welfare** 

# Entering Accommodation

**Edit Stay Details** 

### **Recording Mary's family's accommodation:**

- select **Accommodation Start Date**
- enter **Accommodation Exit Date** if known
- select accommodation **Type** this MUST match type recorded on the **Notes** tab
- tick the boxes next to the children's name to **associate** their accommodation with Mary - this saves on data entry
- click on **Save.**

亜 **Accommodation Exit Date** Shivani Sharma, UAT 4 A X \* Worker/s \*Type Short term or emergency accommodation + **Notes** This note is also associated with (tick): Jacob Allen  $\blacktriangledown$ Child  $\overline{v}$ **Martin Allen** Child May be viewed by @ Workgroup @ Cluster Last update Shivani Sharma, UAT 4 A 28/10/2013 14:06:35 Save Delete

\* Accommodation Start Date 25/09/2013

**Print View Note:** Record accommodation like a hotel – with entry and exit dates.

Homelessr

 $\blacksquare$   $\Omega$ 

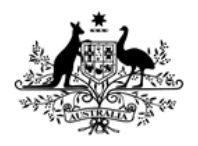

### Services for individual clients

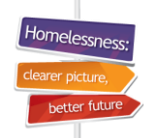

**Australian Institute of Health and Welfare** 

**Australian Government** 

### **Recording services only** provided to Mary:

- The PUH or other members of presenting unit may receive some services that are not linked with other members of the family/unit.
- In these cases, individual notes **MUST** be created for the client.
- In this case 'Material aid/brokerage' has been provided to Mary. You also provided some assistance for domestic violence which was not directly provided to the children.
- In this case other members of family(presenting unit) will **NOT** be associated with the Note.

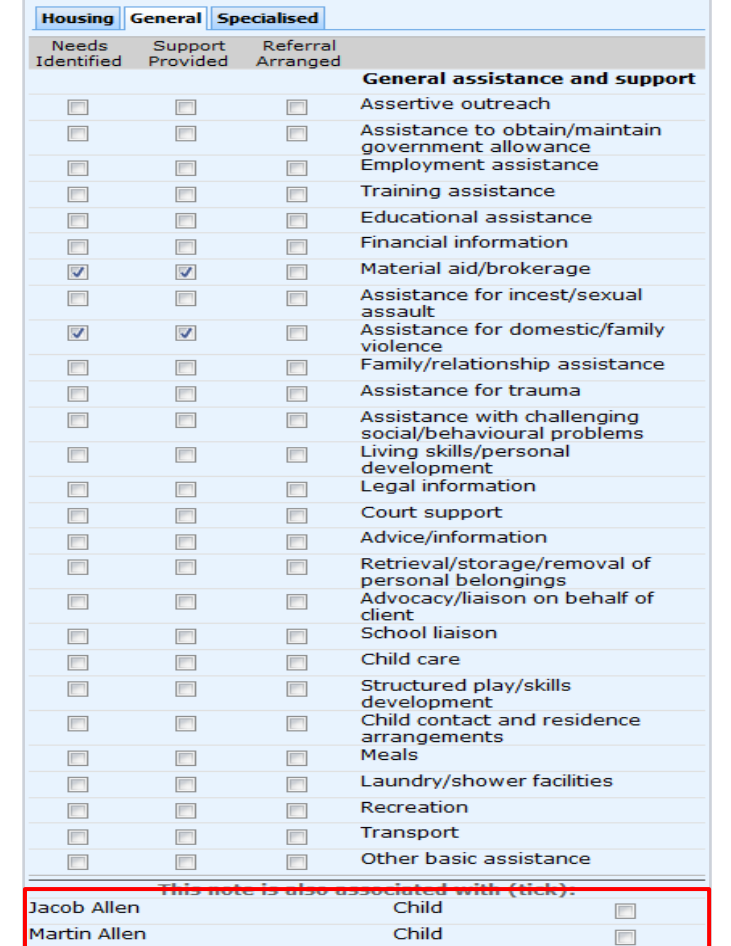

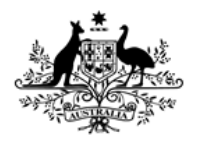

**Australian Institute of Health and Welfare** 

### Entering Payments

In this scenario, Mary received some 'Material aid/brokerage'

**To record the type and amount:**

- go to **Payments** tab
- click on **Create New Payment.**

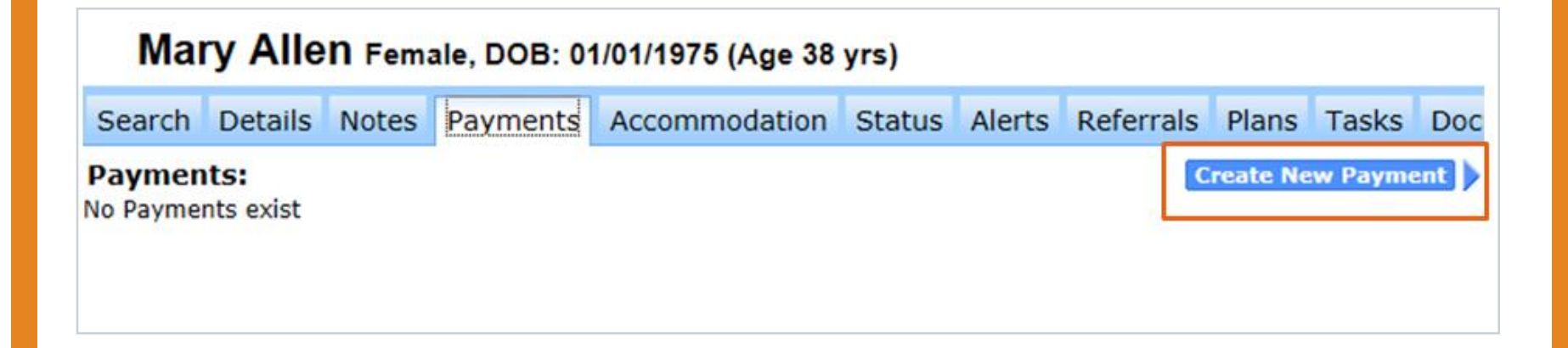

Homelessr

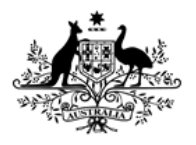

Australian Institute of **Health and Welfare** 

### Entering Payments

### **Recording payment details:**

- enter **Date** of payment
- select the type of payment.
- enter **Amount** and other details
- click on **Save**.

### **Other payment details:**

- Information entered under **Details, Payee** and **Fund**  fields is not exported to AIHW.
- However, this information can be used to generate financial reports, such as sources of different agency funding streams.

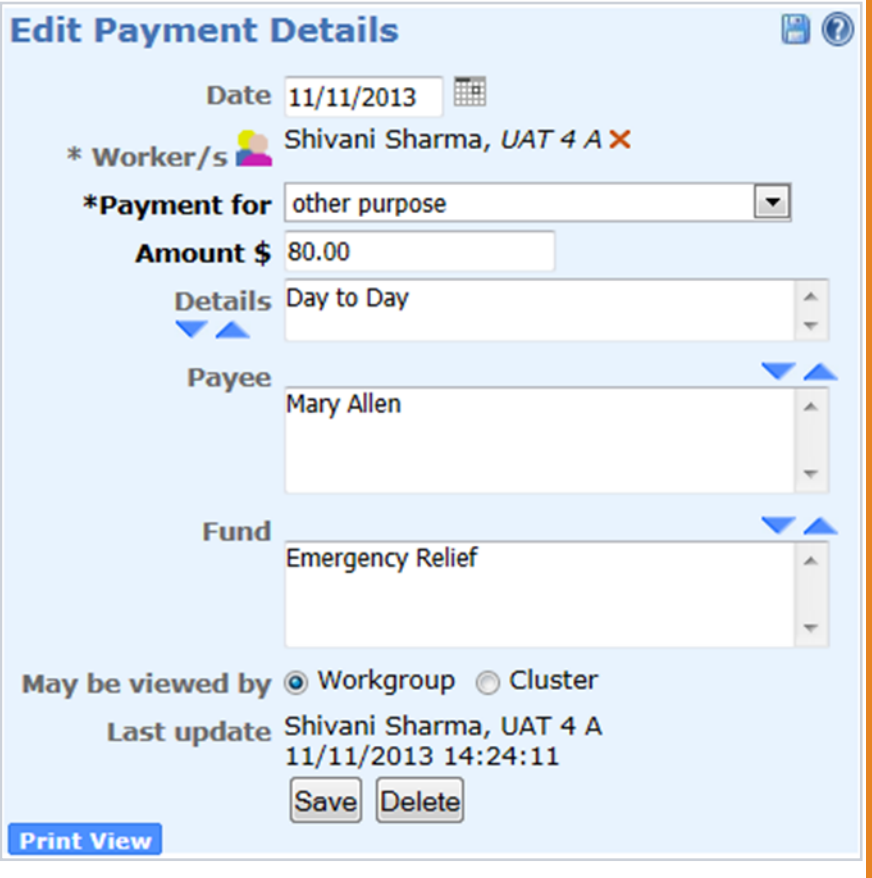

Homeless

[Home Page](#page-2-0)

# <span id="page-35-0"></span>**SHIP E-Learning Quiz**

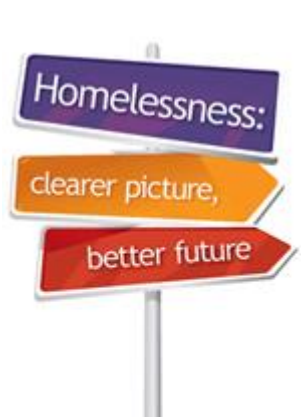

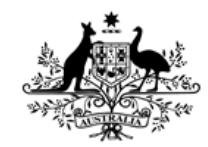

**Australian Government** 

**Australian Institute of Health and Welfare** 

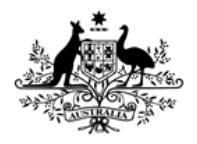

**Australian Institute of Health and Welfare** 

### Question 1: E-Learning Quiz

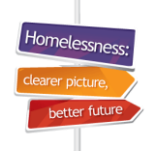

# How do you add other family members to the presenting unit head's record?

- **A.** [Click on](#page-40-0) *[New Support Period.](#page-40-0)*
- **B.** [Click on](#page-39-0) *[Create new relationship.](#page-39-0)*
- **C.** [Click on](#page-40-0) *[Notes](#page-40-0)* [tab.](#page-40-0)
- **D.** [Click on](#page-40-0) *[Status](#page-40-0)* [tab.](#page-40-0)

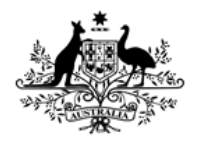

Australian Institute of **Health and Welfare** 

### Question 2: E-Learning Quiz

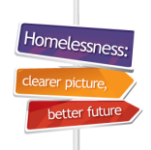

# How do you add other family members to the presenting unit head's record?

- $\overline{a}$  **A.** [By ticking box next to name under](#page-41-0) *[Include in PU](#page-41-0)* [in](#page-41-0)  [SHS Support Period.](#page-41-0)
- **B.** By creating a separate support period for each new [family member.](#page-42-0)
- **C.** [By clicking on](#page-42-0) *[Create new profile.](#page-42-0)*
- <span id="page-37-0"></span>**D.** [By clicking on](#page-42-0) *[New Unassisted Record.](#page-42-0)*

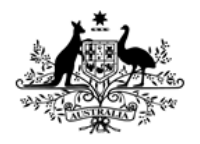

Australian Institute of **Health and Welfare** 

## Question 3: E-Learning Quiz

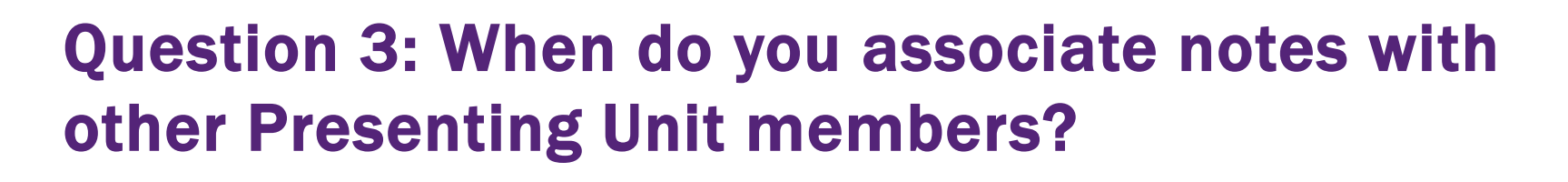

- $\overline{\phantom{a}}$ l [When it is the same support period.](#page-44-0)
- **B.** [When exactly the same service is provided to the](#page-43-0)  [other members of the presenting unit.](#page-43-0)
- **C.** [Whenever you want.](#page-44-0)
- <span id="page-38-0"></span>**D.** [If the service is provided in the same month.](#page-44-0)

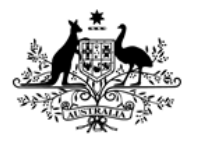

**Australian Institute of Health and Welfare** 

### Question 1: E-Learning Quiz

Homelessne

better futu

<span id="page-39-0"></span>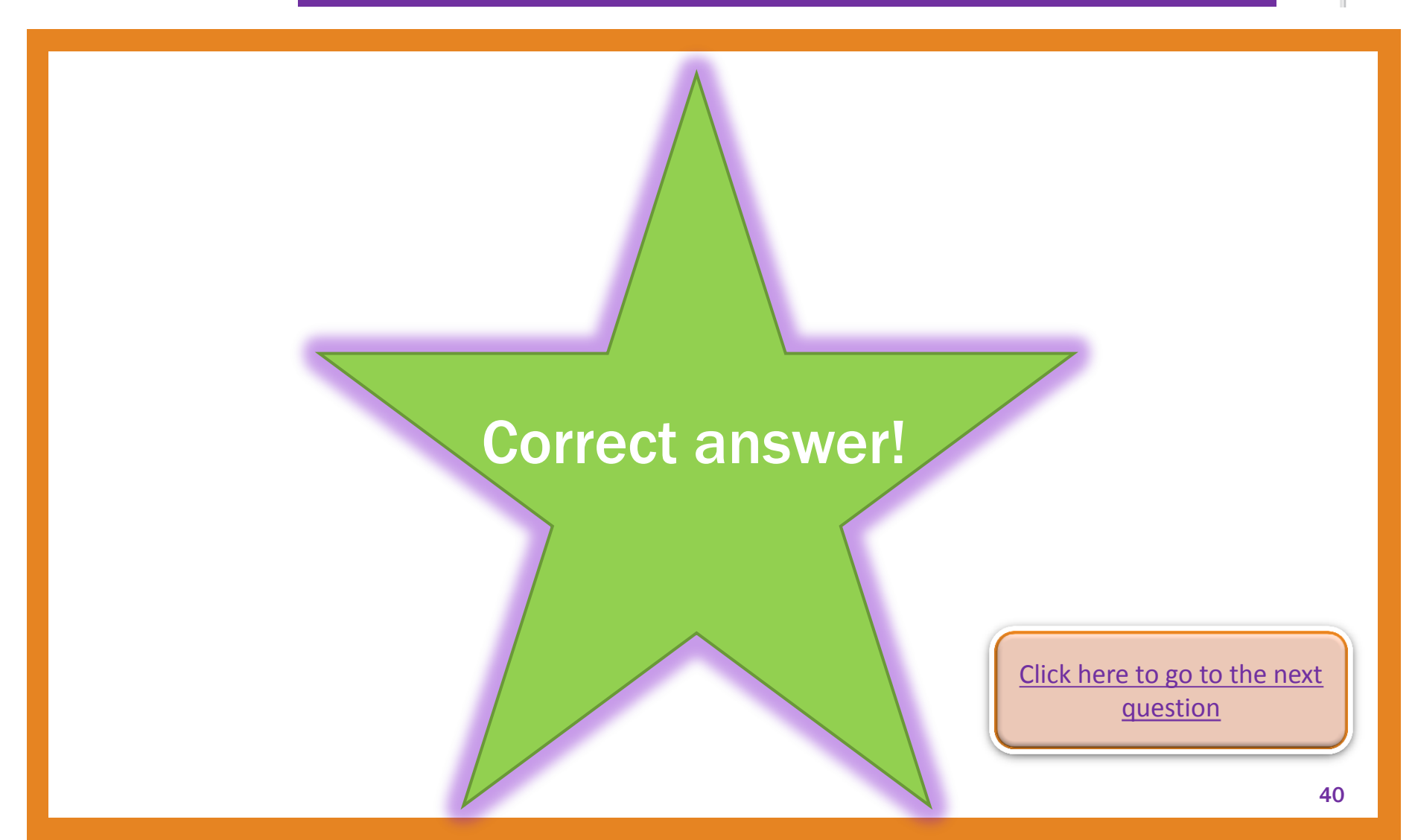

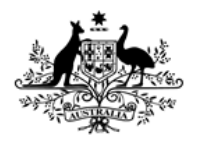

**Australian Institute of Health and Welfare** 

## Question 1: E-Learning Quiz

X Incorrect! Correct answer is B.

- **A.** Click on *New Support Period.*
- **B. Click on** *Create new relationship.*
- **C.** Click on *Notes* tab.
- <span id="page-40-0"></span>**D.** Click on *Status* tab. Click here to go to the next

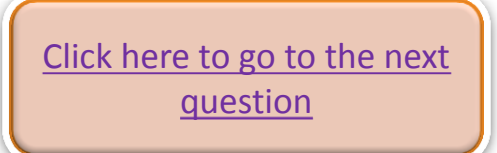

10melocc

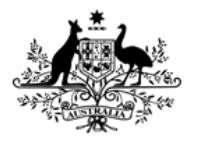

**Australian Institute of Health and Welfare** 

### Question 2: E-Learning Quiz

Homelessne

better futu

<span id="page-41-0"></span>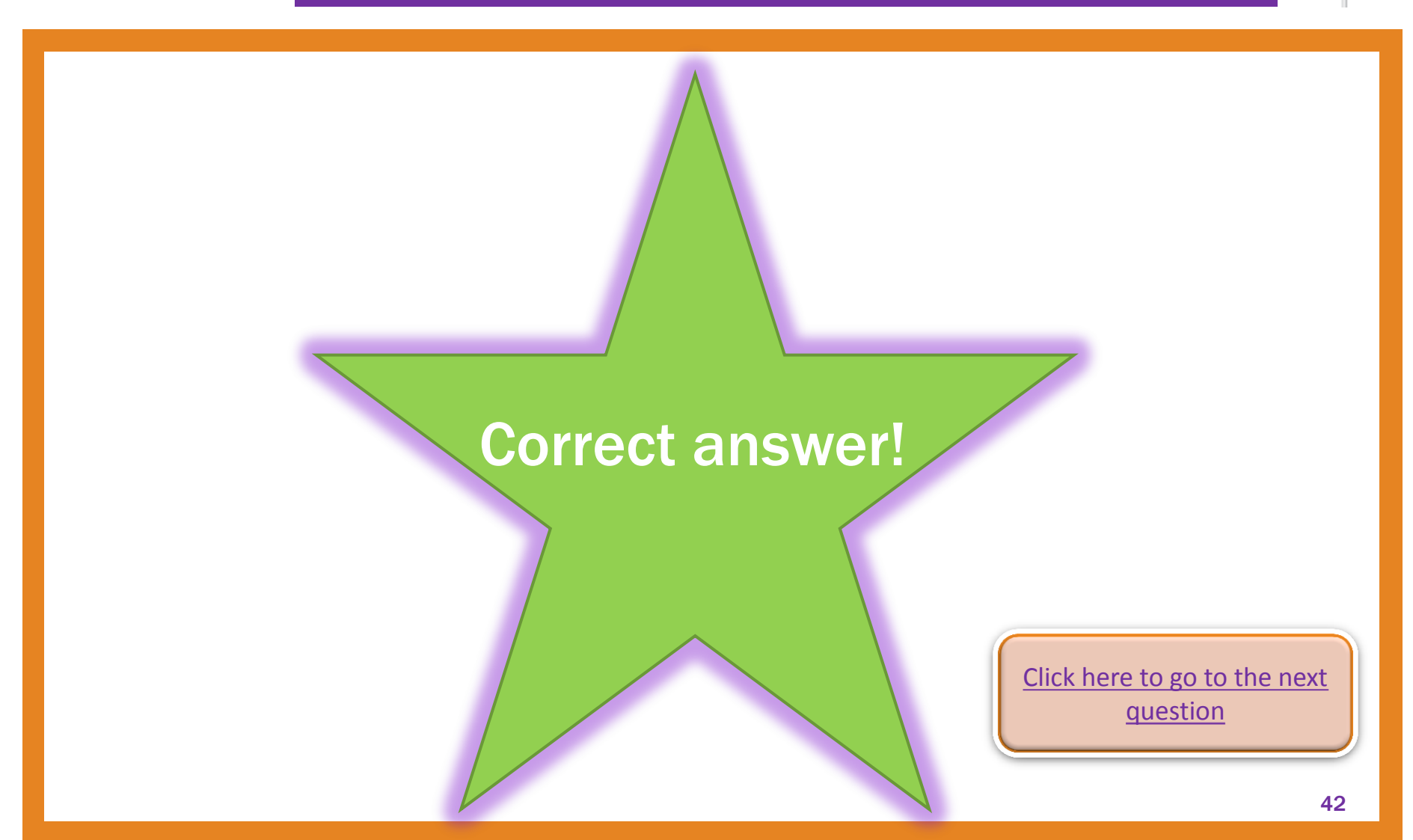

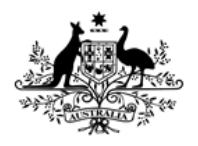

Australian Institute of **Health and Welfare** 

# Question 2: E-Learning Quiz

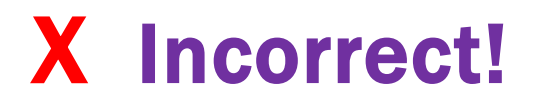

# Correct answer is A.

- А. **A. By ticking box next to name under** *Include in PU* **in SHS Support Period.**
- **B.** By creating a separate support period for each new family member.
- **C.** By clicking on *Create new profile.*
- <span id="page-42-0"></span>**D.** By clicking on *New Unassisted Record.* Click here to go to the next

[question](#page-38-0)

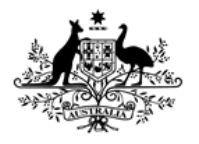

**Australian Institute of Health and Welfare** 

### Question 3: E-Learning Quiz

Homelessne

better futu

<span id="page-43-0"></span>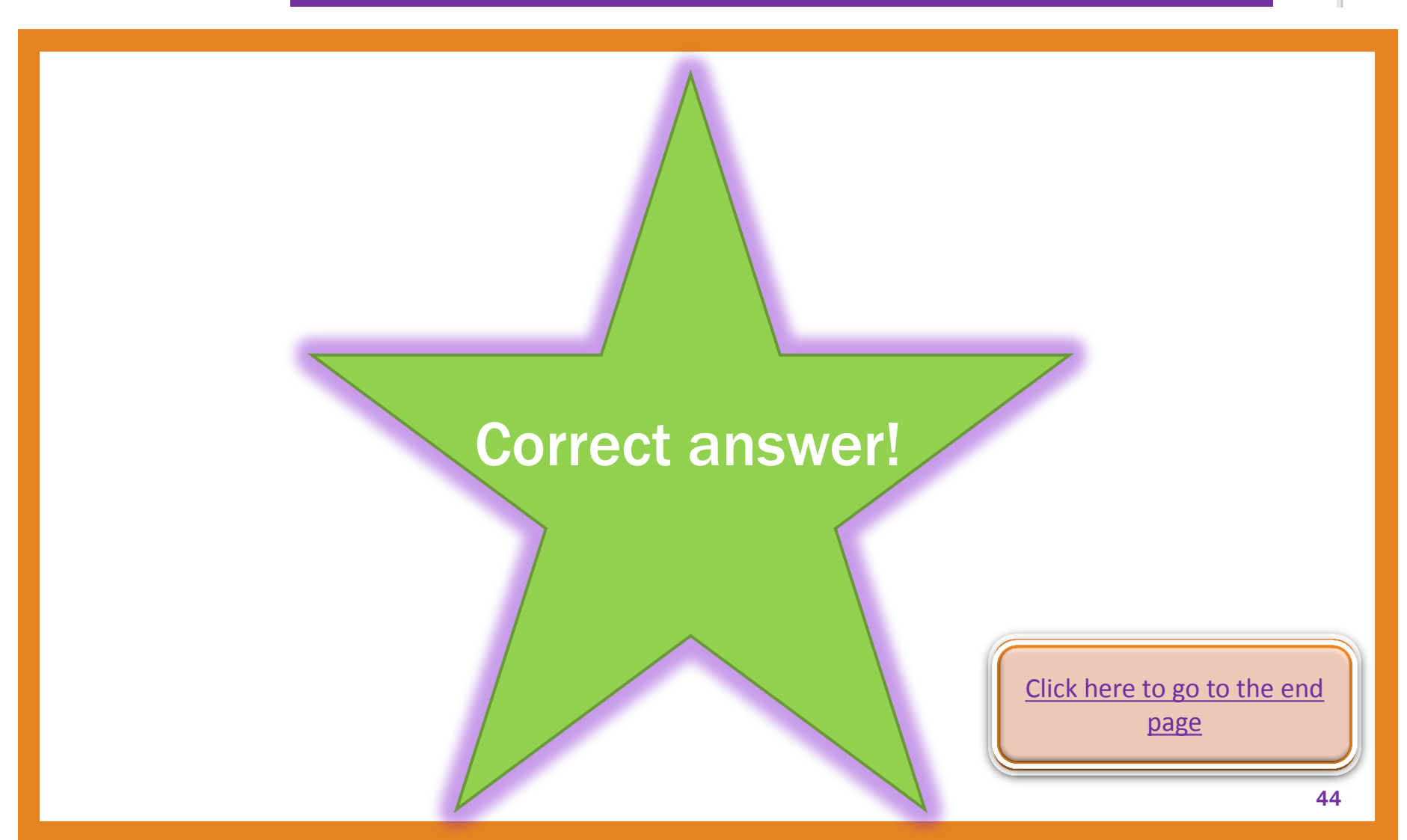

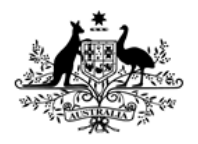

**Australian Institute of Health and Welfare** 

# Question 3: E-Learning Quiz

# X Incorrect!

# Correct answer is B.

- А. **A.** When it is the same support period.
- **B. When exactly the same service is provided to the other members of the presenting unit.**
- **C.** Whenever you want.
- <span id="page-44-0"></span>**D.** If the service is provided in the same month. End of Quiz

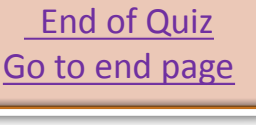

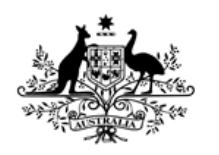

**Australian Institute of Health and Welfare** 

> Thank you for using this SHIP e-Learning presentation

Click on tabs on right to review sections of this module

Please click on links below to learn more about the SHS collection

> [Specialist Homelessness Services](http://www.aihw.gov.au/shsc/)  [collection \(AIHW\)](http://www.aihw.gov.au/shsc/)

<http://www.aihw.gov.au/shsc-resources>

<span id="page-45-0"></span>For more information: AIHW Hotline: 1800 627 191 Email: homelessness@aihw.gov.au

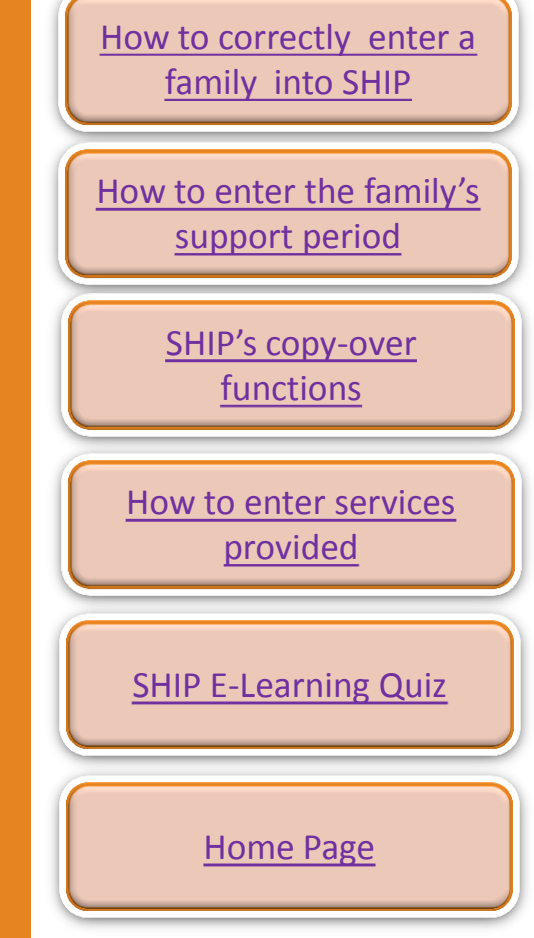

Homelessnes earer nict better future